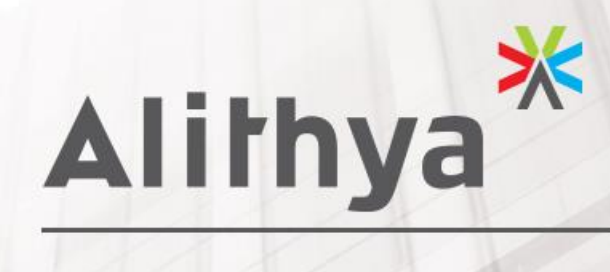

# GUIDE UTILISATEUR

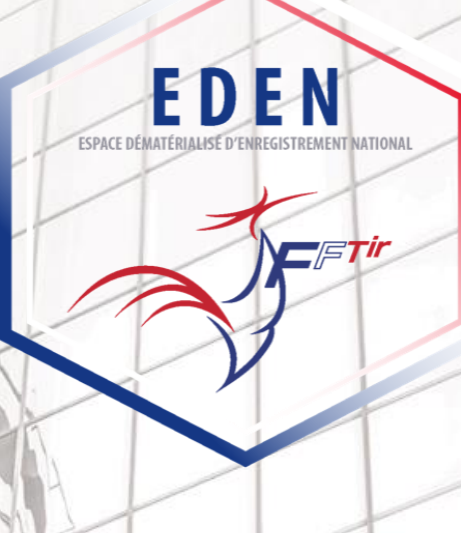

\* Engagés vers l'avenir

## **TABLE DES MATIERES**

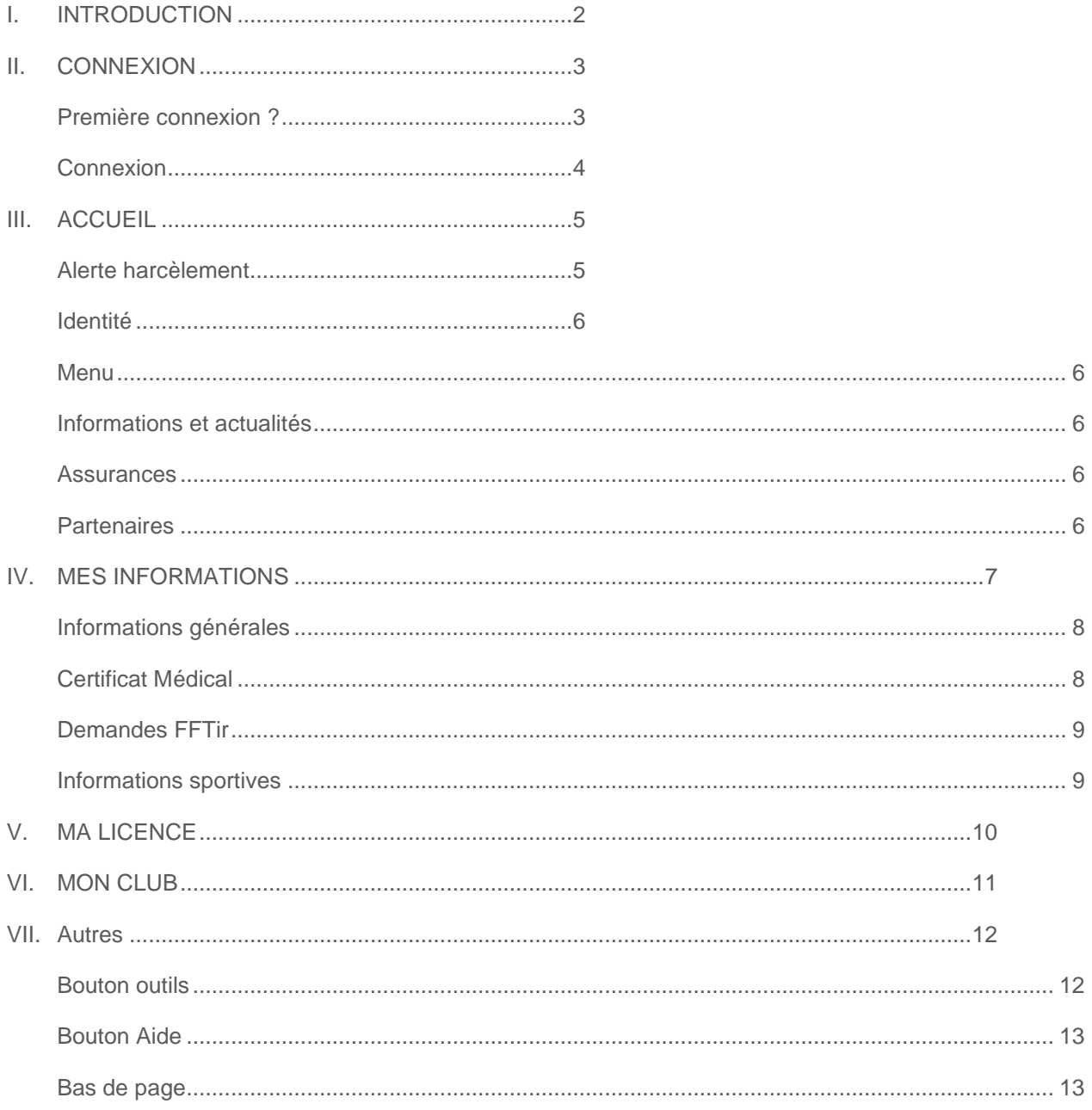

## <span id="page-2-0"></span>I. INTRODUCTION

Le document suivant a pour but de permettre aux utilisateurs de EDEN [\(https://eden-fftir.fr/\)](https://eden-fftir.fr/) d'avoir une vue d'ensemble des fonctionnalités du site mis à disposition des adhérents par la FFTir.

Qu'est ce que EDEN ? Espace Dématérialisé Enregistrements National.

Le site permet aux licenciés de :

- Voir leurs informations d'adhérents
- Accéder à leur licence dématérialisée
- Charger leur certificat médical
- Obtenir les informations de leur club
- Obtenir des informations sur la FFTir, leur ligue et leur club

*Les validations des demandes d'avis préalables ne sont faites que dans l'Intranet ITAC.*

## <span id="page-3-0"></span>II. CONNEXION

## <span id="page-3-1"></span>Première connexion ?

Si vous êtes déjà utilisateur de l'application ITAC, vous pouvez utiliser vos identifiants pour vous connecter – voir section suivante.

Si vous n'avez pas de compte sur l'intranet fédéral ITAC.

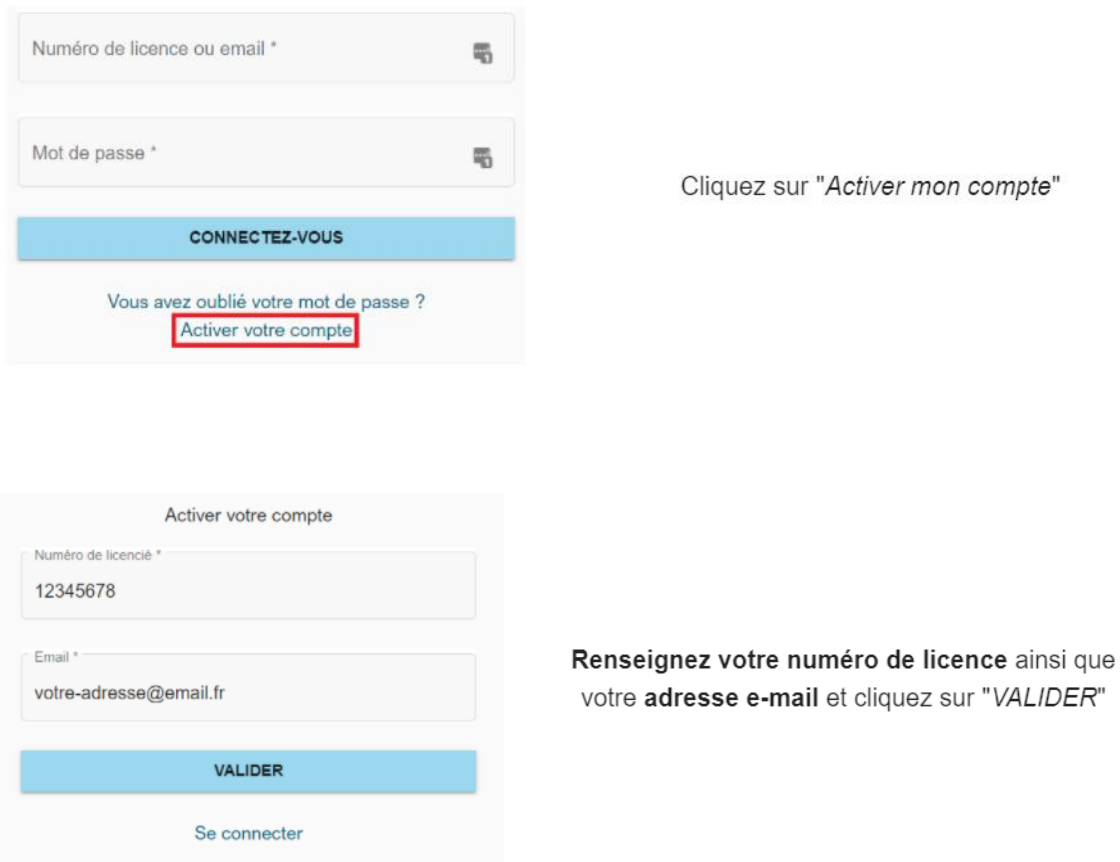

Vous allez **recevoir un e-mail** vous permettant d'initialiser votre mot de passe.

Bonjour,

Vous avez fait une demande d'activation de votre compte.

Veuillez cliquer sur le lien ci-après afin d'initialiser ou réinitialiser votre mot de passe : Activation de compte EDEN

#### **Cliquez sur le lien donné.**

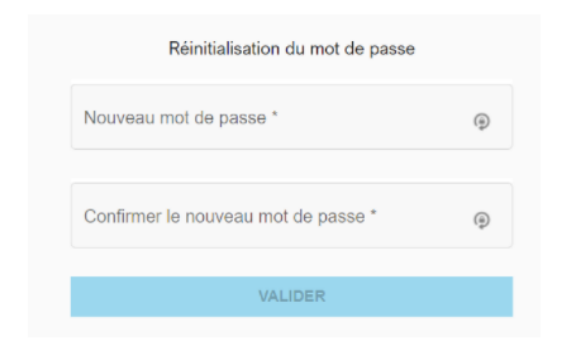

Entrez sur cet écran le mot de passe qui vous servira lors de vos prochaines connexions.

Vous avez alors réinitialisé votre mot de passe.

## <span id="page-4-0"></span>Connexion

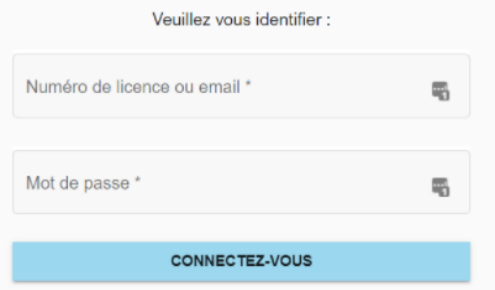

Vous pouvez à présent renseigner votre adresse e-mail ou votre numéro de licence ainsi que le mot de passe nouvellement crée.

## <span id="page-5-0"></span>III. ACCUEIL

La page d'accueil est découpée en plusieurs parties que nous allons détailler.

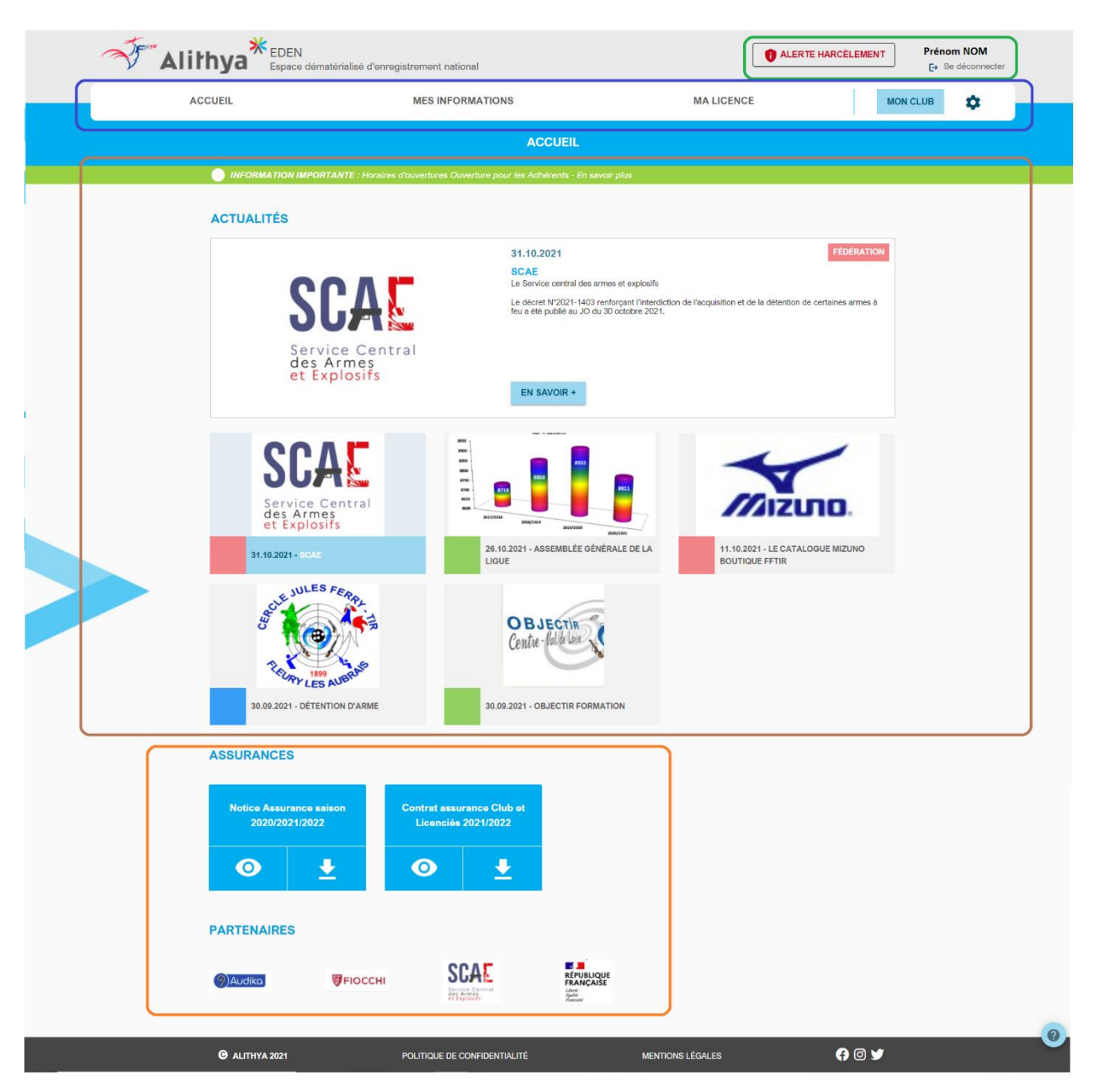

## <span id="page-5-1"></span>Alerte harcèlement

En haut à droite le bouton alerte harcèlement vous permet de déclarer un harcèlement dont vous êtes la victime ou le témoin. Pour cela vous pouvez remplir un formulaire qui enverra les informations adéquates à un responsable de la FFTir en charge des signalements. Vous pouvez également télécharger le document PDF à envoyer à la fédération une fois rempli.

Ce formulaire est sécurisé et aucune donnée n'est stockée dans nos serveurs.

### <span id="page-6-0"></span>Identité

Votre nom et prénom est aussi inscrit en haut à droite avec un lien vous permettant de vous déconnecter.

### <span id="page-6-1"></span>Menu

Le menu vous permet d'accéder aux différentes rubriques qui seront détaillées dans ce document :

- Accueil vous permet de revenir sur la page d'accueil à partir de n'importe quelle page
- Mes informations les informations que la FFTir sécurise pour vous.
- Ma licence la licence dématérialisée et les services associés
- Mon club les informations de mon association
- Bouton Outils une série de raccourcis

### <span id="page-6-2"></span>Informations et actualités

Un bandeau vert permet à la fédération de fournir des informations importantes à mettre en avant.

Un module d'actualité permettant à la fédération, à votre ligue ou à votre club de mettre en avant des actualités.

### <span id="page-6-3"></span>**Assurances**

- Document de gestion des licences
- Document Notice Assurance et contrat

### <span id="page-6-4"></span>Partenaires

Une liste de partenaires de la FFTir permettant d'accéder à leur site.

## <span id="page-7-0"></span>IV. MES INFORMATIONS

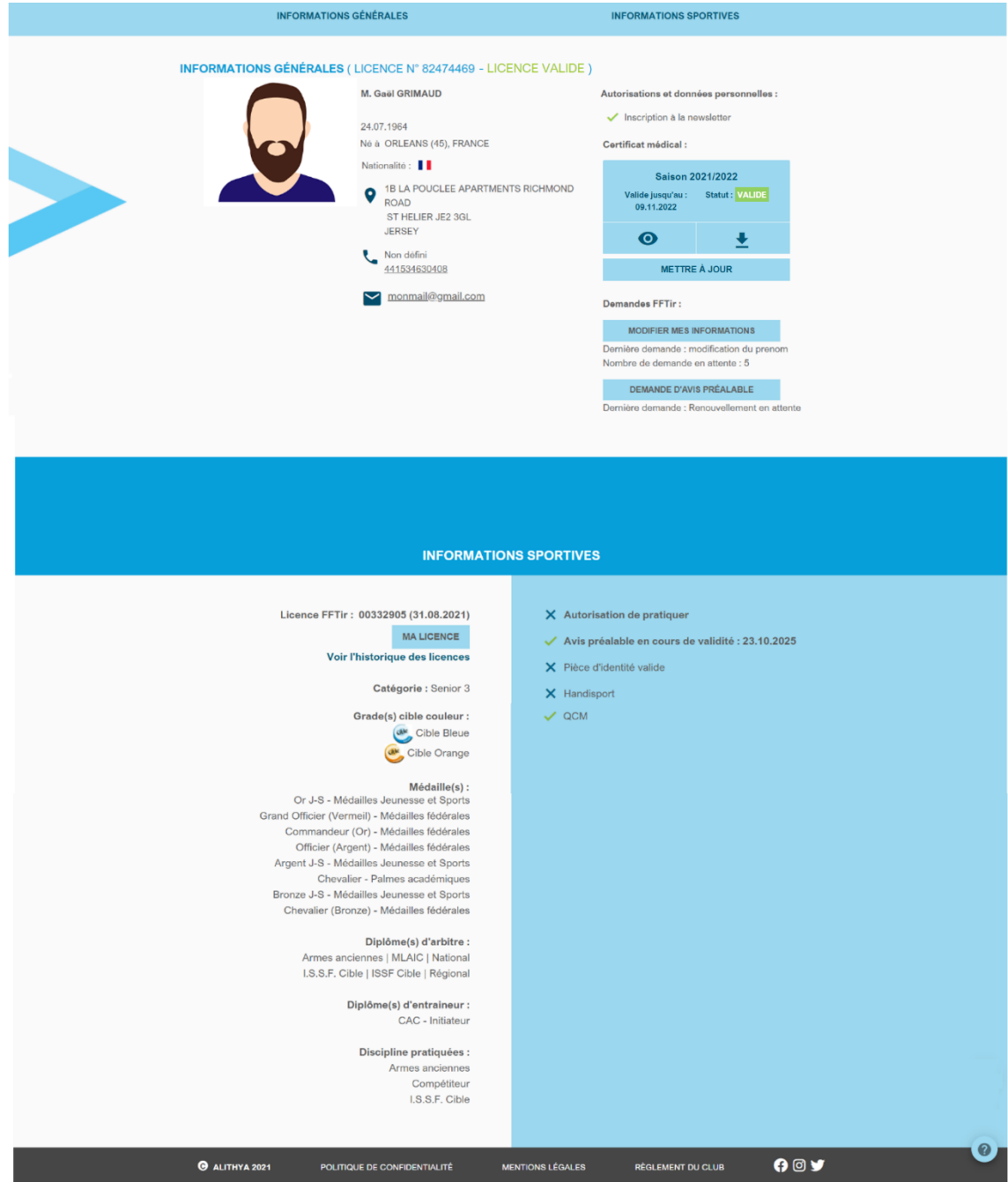

## <span id="page-8-0"></span>Informations générales

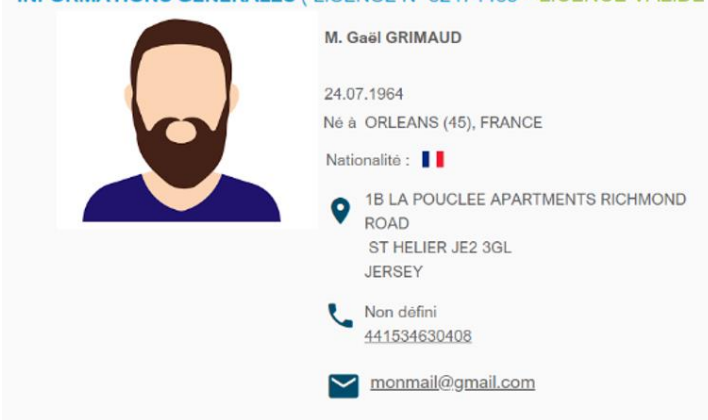

**INFORMATIONS GÉNÉRALES (LICENCE N° 82474469 - LICENCE VALIDE)** 

Découvrez dans cette section **vos informations personnelles**.

Pour toute **demande de modification**, vous référer à [Demandes FFTir.](#page-9-0)

## <span id="page-8-1"></span>Certificat Médical

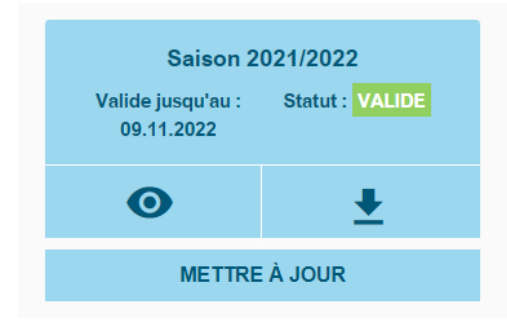

**Visualisez le statut de votre certificat médical** dans cette section ; et **téléchargez-en un nouveau** si nécessaire.

Lorsque que vous mettez à jour votre certificat médical, vous y ajoutez une date de délivrance, de ce fait la date de validité est défini à cette date plus 1 an. Vous recevrez un mail vous alertant de la péremption quelques mois avant cette date.

Si votre certificat médical périme en cours d'année, vous pouvez en télécharger un second pour la même année.

## <span id="page-9-0"></span>Demandes FFTir

#### **Demandes FFTir:**

#### **MODIFIER MES INFORMATIONS**

Dernière demande : modification du prenom Nombre de demande en attente : 5

#### **DEMANDE D'AVIS PRÉALABLE**

Dernière demande : Renouvellement en attente

En cliquant sur les boutons, des options supplémentaires s'offrent à vous comme :

- Remplir un formulaire pour spécifier une demande
- Voir la liste des demandes.

### <span id="page-9-1"></span>Informations sportives

Vous trouverez ici des informations liées à votre pratique sportive :

Licence FFTir: 00332905 (31.08.2021)

**MA LICENCE** 

### Voir l'historique des licences

Dans la section licence vous pouvez accéder à votre **licence dématérialisée** (voir section [Ma Licence\)](#page-10-0) ainsi qu'à l'historique de vos licences

Les autres sections contiennent :

- Votre catégorie
- Vos grades et cibles couleurs
- Vos médailles
- Vos diplômes d'arbitre
- Vos diplômes d'entraineur
- Vos disciplines pratiquées

Dans cette page, le survol de certaines listes permet de visualiser des informations supplémentaires comme les dates d'expiration des diplômes ou d'obtention des médailles.

Dans cette section vous pouvez faire une **demande d'avis préalable, de modification d'informations**, ou encore voir le statut de vos demandes.

Un espace dédié au championnat peut aussi être présent si vous participez à des championnats :

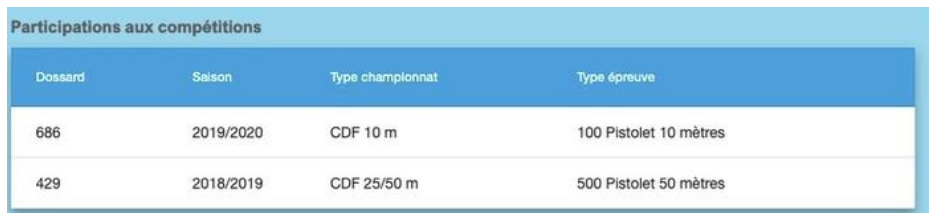

## <span id="page-10-0"></span>V. MA LICENCE

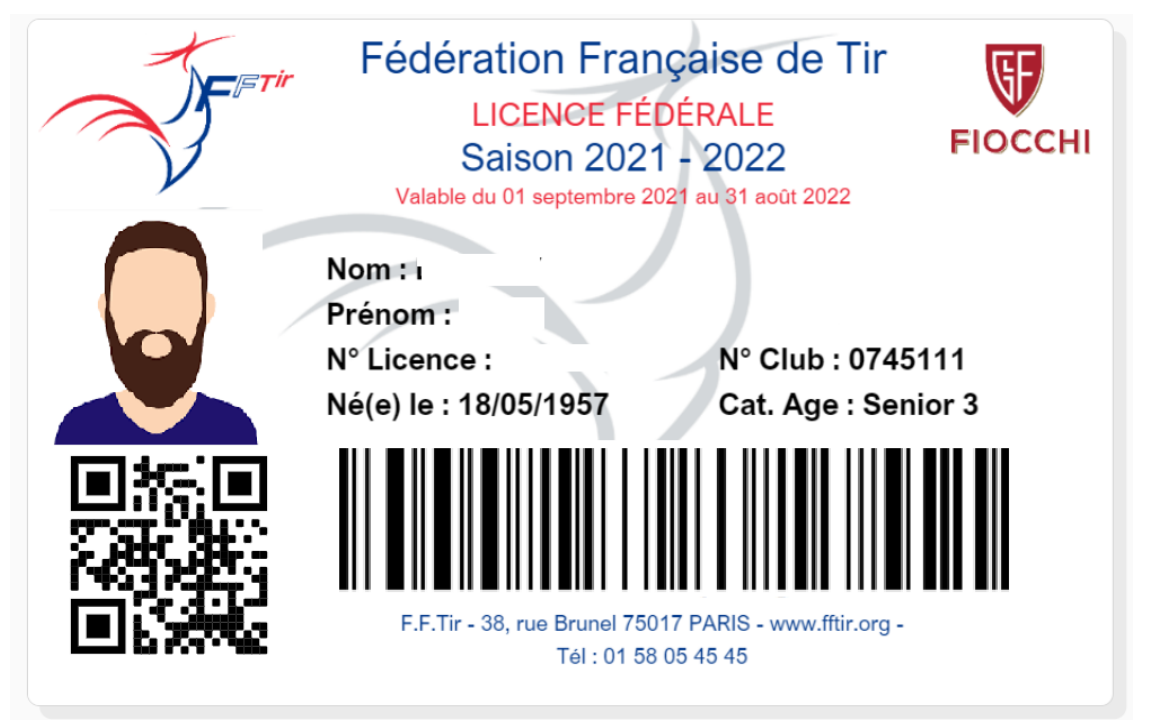

Le menu « Ma Licence » permet d'accéder à la licence dématérialisée.

Vous avez ici **votre licence dématérialisée** contenant vos informations, ainsi que votre code barre permettant d'obtenir le statut de votre licence.

En bas de page vous pouvez **télécharger cette licence ainsi que votre attestation**.

## <span id="page-11-0"></span>VI. MON CLUB

LES AUR

Retrouvez dans cette page toutes sortes d'informations à propos de votre club.

#### **INFORMATIONS GÉNÉRALES** APORTATIONS GENERAL Nom: CERCLE JULES FERRY TIR N° d'affiliation fédéral : 074511101 depuis le 15.03.1967 N° déclaration : 97175 depuis le 24.06.1986

CENTRE RÉGIONAL DE TIR 154 RUE DES FOSSES 45400 FLEURY LES AUBRAIS

Latitude: 47.925957 Longitude: 1.923605

06 87 96 41 38 06 87 96 41 38

cjf-contact@cjftir.fr

Nombre d'adhérents: 546 Nombre d'adhérents année passée: 569 Site web: https://cjftir.fr/

Fédération : Fédération Française De Tir Région : Région Centre-val De Loire Ligue : Ligue Régionale De Tir Du Centre-val De Loire Comité Départemental : Comité Dép. De Tir Du Loiret Association : Cercle Jules Ferry Tir

#### Horaires d'ouverture :

Lundi et matinées :Réserver Polices et administration mardi 19h00-21h00 mercredi 14h00-18h00 jeudi 20h-22h00 vendredi 17h00-20h00 samedi 14h00-17h30 dimanche 09h00-12h00

#### Montant des cotisations licence :

Saison 2021/2022

Licence : Adulte Licence : Jeune Tarifs: 76,50 $\in$ \*

\* Le montant de la cotisation association s'ajoute aux sommes affichées

**VOIR DÉTAILS** 

#### **INFORMATIONS SPORTIVES**

Disciplines pratiquées : 10 mètres 50 mètres 25 mètres **Armes anciennes** Arbalète match Tir aux armes réglementaires

N° DDJS : 45 87 084 S

 $N^{\circ}$  EAPS : ET 000545

N° homologation stand FFTir Régional : 535 N° homologation stand FFTir International: 1207

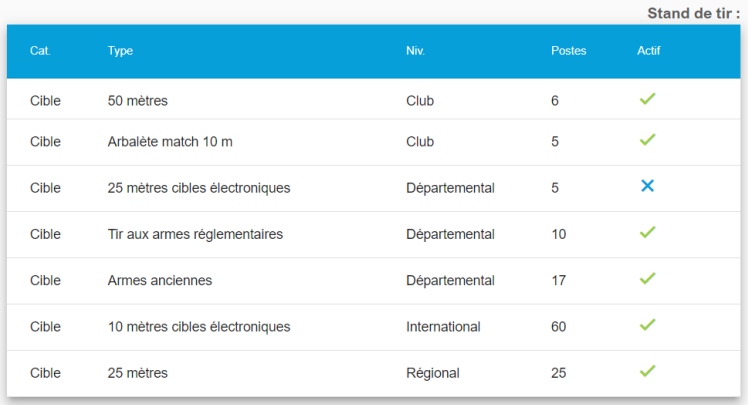

Cette association est gestionnaire de son stand de tir

A noter que en cliquant sur le bouton «voir détails » de la partie cotisations licence vous aurez plus d'informations sur les tarifs appliqué pour votre club, et la part destiné au comité départemental, à la ligue et à la fédération :

DÉTAILS TARIFS LICENCE FÉDÉRALE

Licence: Adulte Tarifs: 76,50 € \*

**Répartition:** 

Fédération Française De Tir : 60,00 € Ligue Régionale De Tir Du Centre-val De Loire : 14,00 € Comité Dép. De Tir Du Loiret : 2,50 €

Licence : Jeune **Répartition:** 

\* Le montant de la cotisation association s'ajoute aux sommes affichées.

## <span id="page-12-0"></span>VII. AUTRES

### <span id="page-12-1"></span>Bouton outils

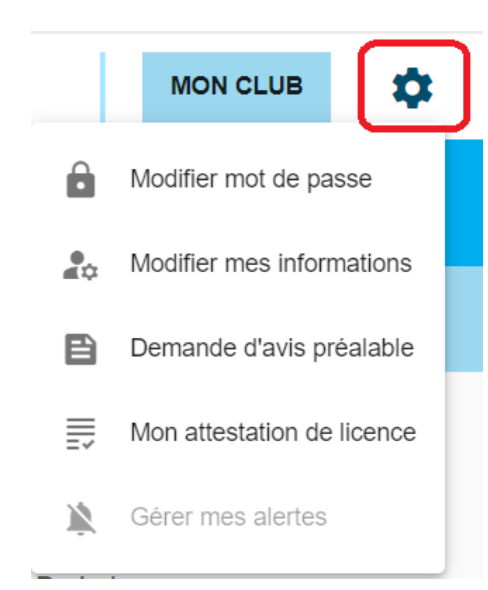

Il permet d'accéder à certaines fonctionnalités de manière plus rapide.

## <span id="page-13-0"></span>Bouton Aide

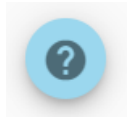

En bas de certaines pages, un bouton aide vous permet d'accéder à une aide afin de mieux comprendre les fonctionnalités mises en place dans cette page.

## <span id="page-13-1"></span>Bas de page

Retrouvez-en bas de page :

- La politique de confidentialité
- Les mentions légales
- Les liens réseaux sociaux.